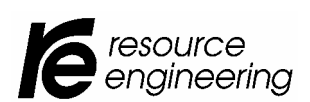

*Helping organizations make improvement ... a way of life* 

**Mailing Address:** P.O. Box 449 Waitsfield, VT 05673

**Office Location:** 80 Mobus Road Waitsfield, VT 05673

**Phone & Fax:** Phone: (802) 496-5888 (800) 810-8326 Fax: (802) 496-7724

**Website Addresses:** www.reseng.com www.QualityTrainingPortal.com

**Tech Support:** 

First always check out our on-line support at: www.qualitytrainingportal.com e-mail support: support@reseng.com phone support: 800-810-8326 or 802-496-5888

# **Version 2.4.1 Installation Guide for LAN and CD-ROM Courseware**

### **Installation Overview**

Regardless of the version (CD-ROM or Network) you have purchased, installation is a TWO STEP process. You are installing two programs: The Resource Engineering Learning Management Center and the Course.

### **Important Notes**

**If You Purchased More Than One Program at the Same Time** You do not need to go through the full installation process for each program if you purchase two or more courses at the same time. Once you have installed the Learning Management Center, you will not need to install it again unless you purchase an additional program in the future. In this case you will always need to follow these full installation instructions.

**If You Purchased a License for CD-ROM Installation** Please use the Installation files for the CD-ROM Installation. The license process will not register the program if you use the Network Installation Files.

**Important! Back-Up Existing Files** If you already have a RE\_LMC folder, then you should back-up all .inf and .log files prior to the new installation. There is a back-up utility in the administrative preferences program that administrators can access from the main screen of the Learning Management Center.

**WINDOWS 2000 ONLY** You must either have SP3 or higher or if you are running SP 1 or 2, you must install a hotfix that is available from Microsoft at http://www.microsoft.com/downloads/release.asp?ReleaseID=29465.

### **Licensing and Activation**

**All Versions (LAN and CD-ROM)** Registering On-Line is the easiest and fastest way to register your program and it is available 24/7. If the computer that you are registering is connected to the internet, you should select the On-Line registration option. You will need to enter the License ID and Password you received with your program to complete the registration process. If the computer is not connected to the internet, but you have access to the internet from a different computer, you can still use the internet to register your program by selecting Manual and then Phone/Web. When you use the Manual Web-Based registration process you will need the two serial numbers generated by your computer once you select the Manual and Phone/Web option in addition to the License ID and Password you received with your program.

**LAN (Network) Versions Only** The network activation must be done through a client station, but it only needs to be done on one client station regardless of the number of concurrent users purchased. Once a client station is activated, all client stations will be functional. Adding additional concurrent users to an existing network program can be done instantly over the phone or through the Resource Engineering store.

**CD-ROM Versions Only** Any CBT program can be activated on one (and only one) computer. The Learning Management Center gets installed on the same computer that the course is installed on. If you have multiple copies of the same program, each computer will maintain training data independent of the other computers. The same is true if you have different programs running on different computers. Upgrading a CD-ROM to a network (LAN) format can be done instantly over the phone or through our on-line store.

## **Installation Instructions**

- **1. Install the Learning Management Center** 
	- 1.1. Browse the CD for **setup.exe** at the root of the disk. Run **setup.exe**.
		- 1.1.1. **For Network Versions (Pro Version):** Before you begin your installation, consider that you will need to be able to hardmap to the drive or folder that the **Learning Management Center** is installed in from the client stations. In addition, client stations must have write privileges to the **RE\_LMC** folder. The default location for the files is **Program Files\RE\_LMC**. You may change this in which case you will need to select **custom installation**. You can install the **RE\_LMC** folder anywhere on your network drive. (We recommend **X:\RE\_LMC**.) You will need to install the course files to the **same** location.
		- 1.1.2. **For CD-ROM Version (Standard Version)**: We recommend you install the program to the default location which is **C:\ Program Files\RE\_LMC**

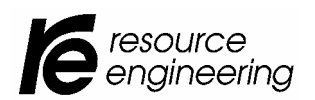

*Helping organizations make improvement ... a way of life* 

**Mailing Address:** P.O. Box 449

Waitsfield, VT 05673 **Office Location:**

80 Mobus Road Waitsfield, VT 05673

#### **Phone & Fax:**

Phone: (802) 496-5888 (800) 810-8326 Fax: (802) 496-7724

**Website Addresses:** www.reseng.com www.QualityTrainingPortal.com

#### **Tech Support:**

First always check out our on-line support at: www.qualitytrainingportal.com e-mail support: support@reseng.com phone support: 800-810-8326 or 802-496-5888

#### **2. Install the Course Files – ALL VERSIONS**

2.1. Browse the CD for the folder for the correct installation files.

#### **Product numbers:**

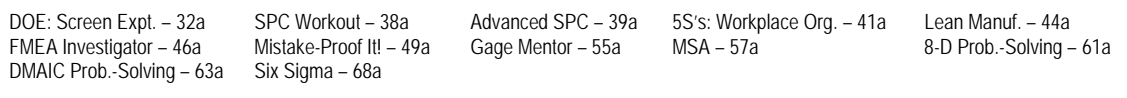

SPC Workout (Services) – 38s FMEA Investigator (Services) – 46s Mistake-Proof It! (Services) – 49s Six Sigma (Services) – 68s

- 2.1.1. **For Network Versions (Pro Version):** Look for the file at the root of the CD named "**xxx-net.exe**" where xxx is a two digit number followed by a letter (this is the product number so it is different for each program – see codes above). It will be something such as 38a-net.exe, 46a-net.exe, etc. Run that file and it will install the course files onto your server. Make sure that you install these files to the **RE\_LMC** folder that was created on your computer in step 1.
- 2.1.2. **For CD-ROM Version (Standard Version):** Look for the file at the root of the CD named "**xxx-cd.exe**" where xxx is a two digit number followed by a letter (this is the product number so it is different for each program – see codes above). It will be something such as 38a-cd.exe, 46a-cd.exe, etc. Run that file and it will install the course files onto your server. Make sure that you install these files to the **RE\_LMC** folder that was created on your computer in step 1.

#### **3. Install the Client Stations – Network Only (Skip this step if you are installing a CD-ROM version.)**

3.1. Go to each client station and through the **hardmap** to the server drive where you have installed the Learning Management Center and the Course Files, browse to RE\_LMC\Client.exe Run the Client.exe file. This will set-up a program group and shortcut/icon as well as register a dll. This is a VERY thin client installation. All runtime files are run off of the server. The shortcut on the desktop and in the Resource Engineering LMC program group should link to RE\_LMC\reseng.exe. We recommend that you install to the default location: C:\Program Files\RE\_LMC.

#### **4. Register the Program (Both Network and CD-ROM Versions)**

- 4.1. **Before you can run the full program, you must register it** The easiest way to register the program is on-line. If the computer you have installed the program on is connected to the internet, you can use our automated registration process by selecting the On-Line button in the registration screen. If your computer is not connected to the internet, but you have internet access through another computer, you may still use the Manual web-based registration process by selecting the Manual button in the registration screen and then selecting the Phone/Web option. Both the automated and manual on-line registration processes are available 24 hours a day, seven days a week. You may also register by phone, fax, or e-mail and your registration will be processed within one business day.
	- 4.1.1. **Network Version Only** You must register the program from a client station. You cannot invoke the registration process from the server. You will only need to register one client station.
- 4.2. To register the program, start the **Learning Management Center** from the icon in the Resource Engineering LMC program group. At the sign-on screen, select the user **Admin Admin** and type in the password **admin**. You will now see buttons showing Resource Engineering training programs. The programs that you have purchased will show up as active buttons. Programs that you have not purchased will show as disabled (grayed out) buttons.
- 4.3. Select the program that you wish to register and click on the button for that program. This will take you to the **Course Overview** map for the course. Click on the button for the **first unit** of the course. This will start the course.
- 4.4. If the course is not registered, you will be asked if you wish to register. Select **yes** and complete the information requested. Please make sure that this is accurate information as it will be stored in your official license file and may need to be referred to at a later date.
- 4.5. Now select **on-line** or **manual registration**.
	- 4.5.1. Use the **On-Line registration** you will need the License ID and Password provided with the program.
	- 4.5.2. With the **manual registration** instructions are provided for using the manual web-based, phone, e-mail, or fax registration processes.

#### **5. Set up the Learning Management Center**

- 5.1. Go into the **Learning Management Center** and return to the main screen that shows the buttons for the programs. If you are signed on with administrative privileges, an administration button will be showing. Select that button to set up your administrative preferences. Note that you can modify the following:
	- 5.1.1. You should first select "**Maintain Users**." Add yourself (assuming you will be an administrator) and check the box indicating that you are an administrator. For security purposes, once you add an administrator, you should delete the Admin Admin user.
	- 5.1.2. Refer to the **Help** for additional information about setting your preferences for the **Learning Management Center**.